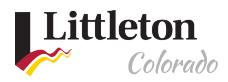

# Payments in eTRAKiT

Once a permit/project has been approved, payments should be made electronically through [Littleton eTRAKiT Portal](https://permit9.littletongov.org/eTRAKiT) using Visa, Master Card, Discover or American Express or eCheck. An email notification will be sent to the applicant when the permit is ready for payment.

#### Step 1: Log into [Littleton eTRAKiT Portal](https://littletoncol.sharepoint.com/sites/TRAKiT9/Shared%20Documents/General/How-To%20Vids%20and%20Docs/permit9.littletongov.org/etrakit/)

Once logged in, you will select your fee that you want to pay. Click on the fee to add to the cart.

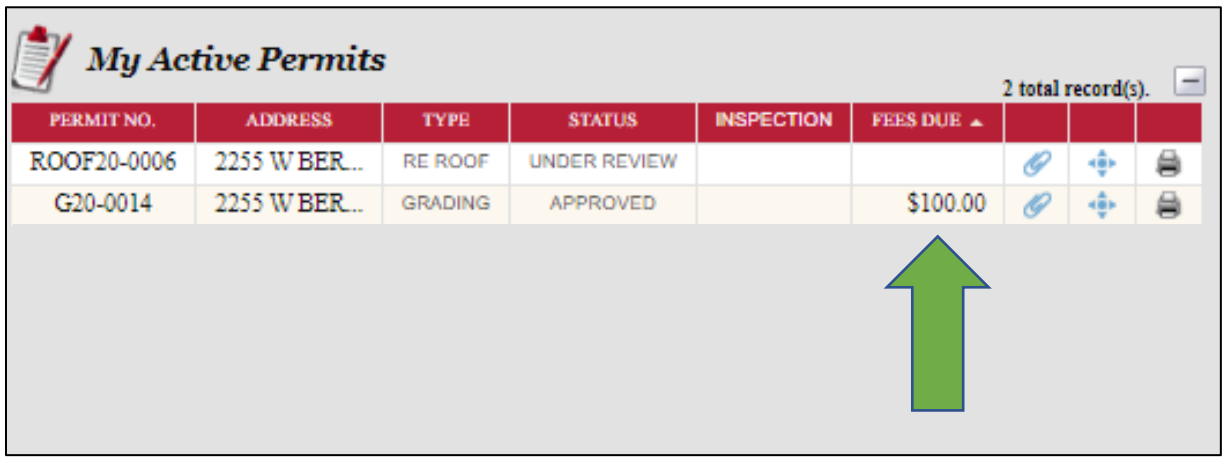

#### Step 2: Add permit/project fees to Shopping Cart

Review the total amount in your shopping cart. To add more permits, click **BACK TO DASHBOARD** and repeat step 1. Once all items have been added to the shopping cart, click on **PROCEED TO CHECKOUT**.

**Note:** Unpaid items will remain in the shopping cart until they are removed or paid.

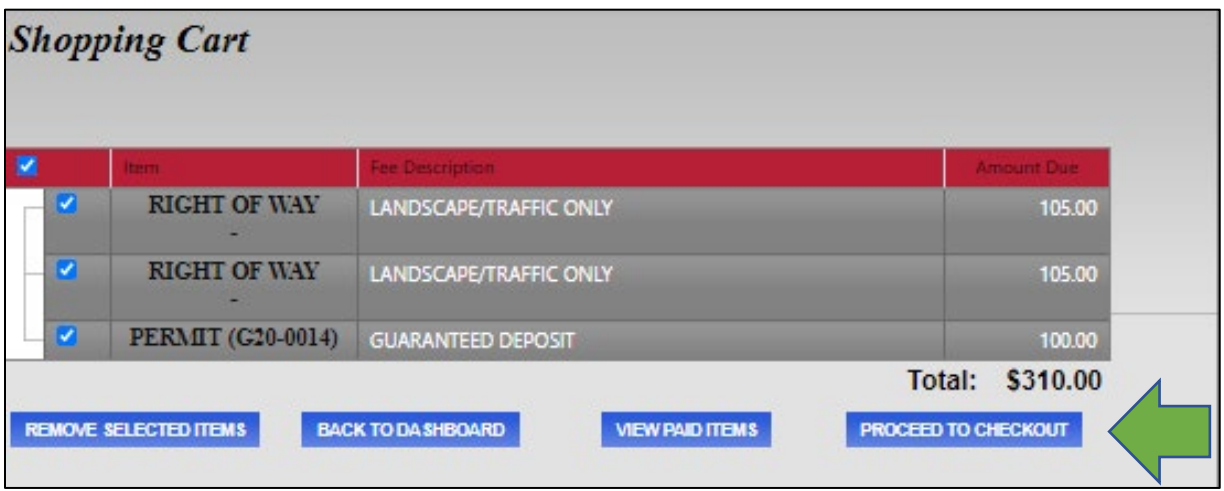

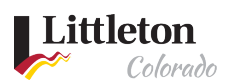

## Step 3: Review Payments

After reviewing the checkout summary, click **PROCEED TO PAYMENT**

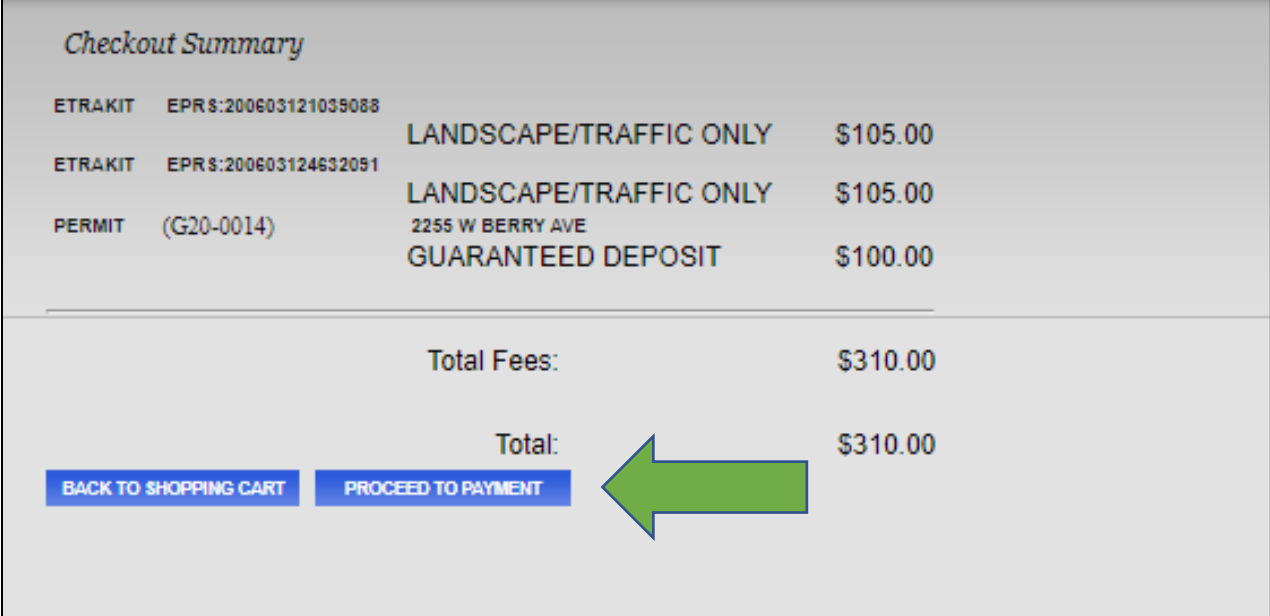

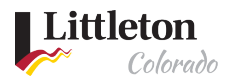

#### Step 4: Complete Payment

You will be redirected to a secured payment screen to complete your credit card payment using a Visa, Master Card, Discover, or American Express or E-check. After the payment has been processed, you will be redirected back to eTRAKiT at [Littleton eTRAKiT Portal](https://permit9.littletongov.org/eTRAKiT) to review your permits. A copy of the payment will be sent to the Bill email entered during payment processing.

Credit Card Payment:

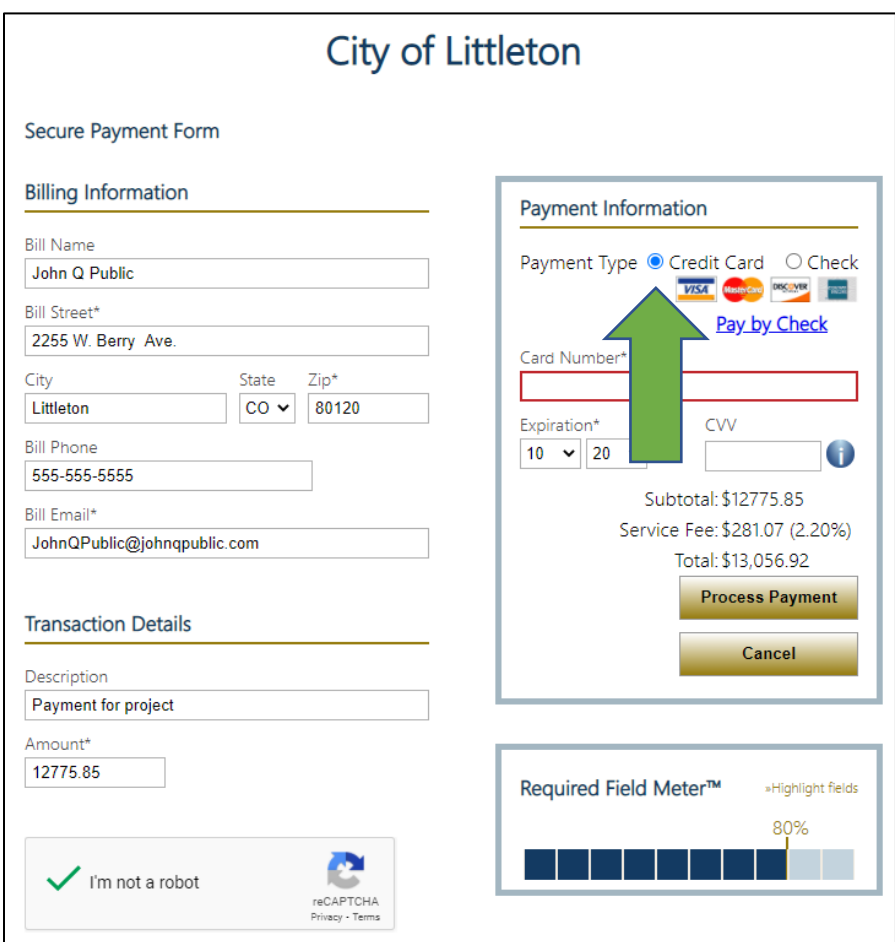

E-Check Payment

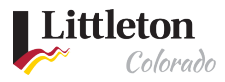

## City of Littleton

#### Secure Payment Form

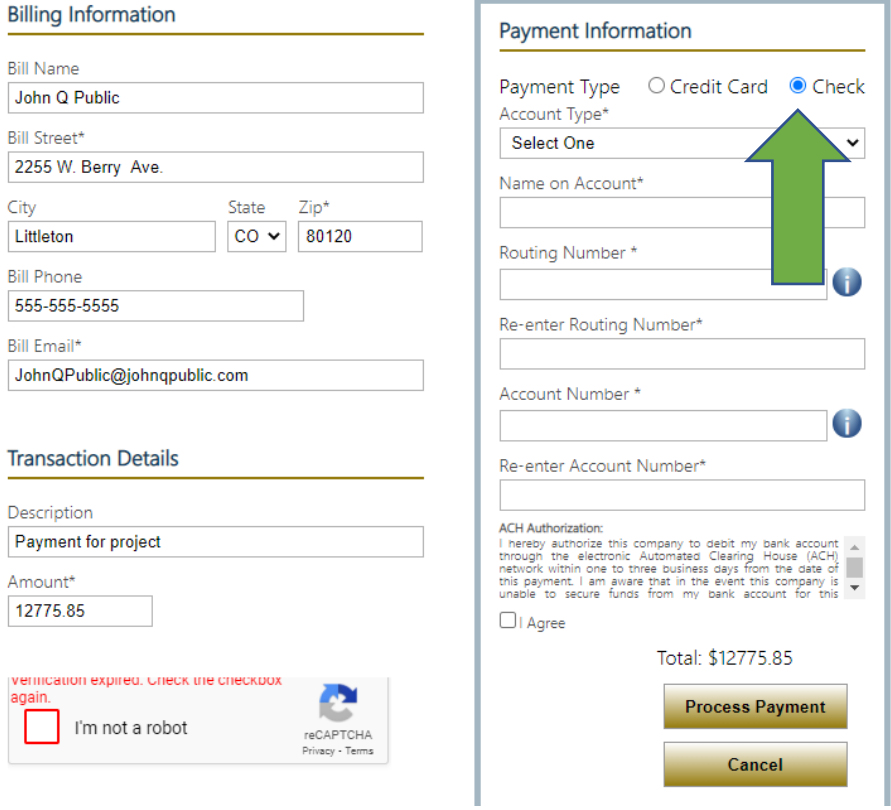

### Step 5: Printing Permit

After the payment is complete you will be redirected back to Littleton eTRAKIT Portal and will have the opportunity to print a copy of the permit. Click on the printer icon to the right of the header, a new window will open with the permit. For certain permits (ROW, Sewer, Grading, Floodplain Permits), additional instructions will be provided to obtain the printed permit from the Attachments.

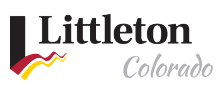

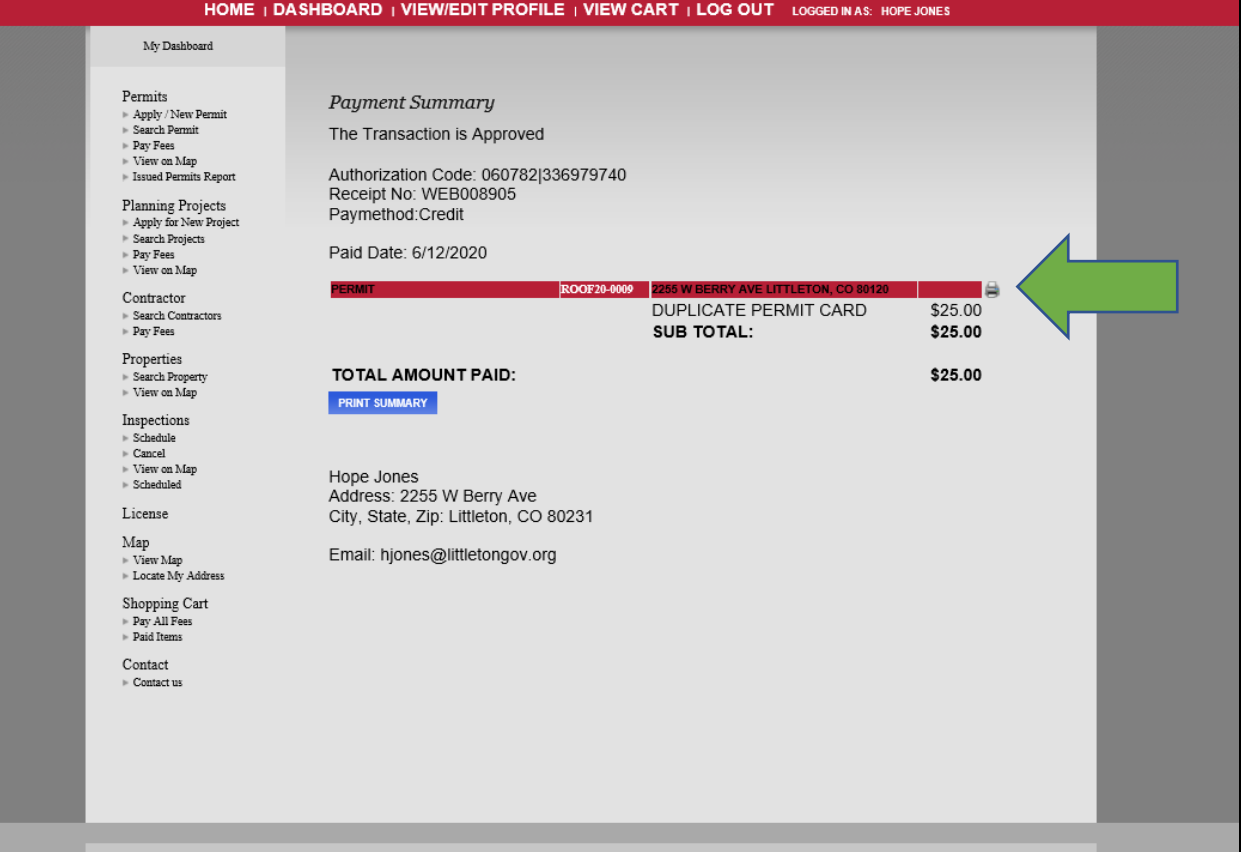

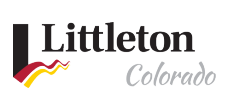

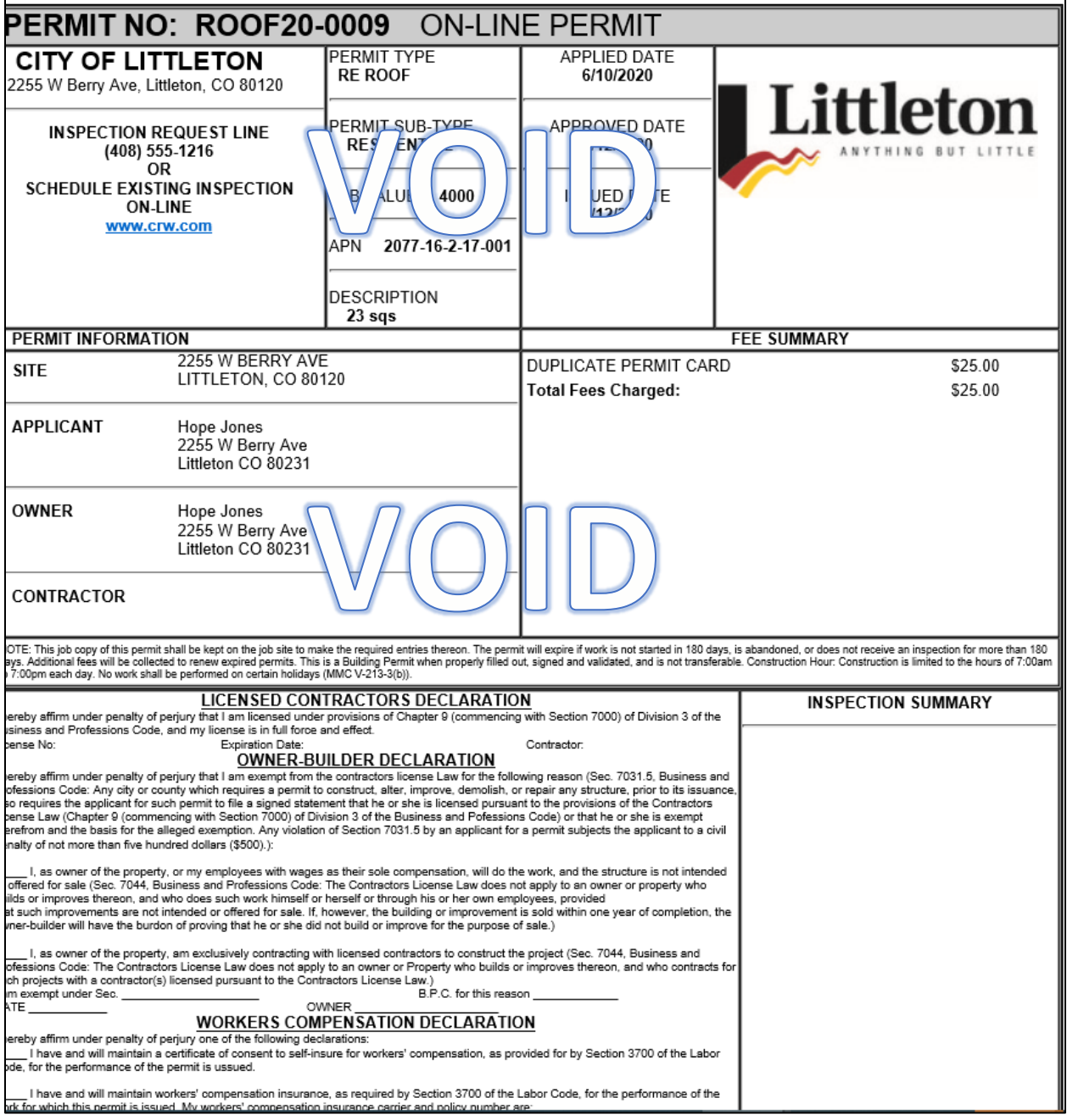